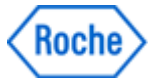

# **Hints for the Partner Access Portal**

- 1. **[Managing and running applications](#page-0-0)**
- 2. **Download-PopUp [when starting an application](#page-2-0) in Chrome**
- 3. **[Copy files in TouchPoint from/to local machine](#page-2-1)**
- 4. **[Stop prompting for your certificate when running an application in Internet Explorer](#page-3-0)**

5. **[Log off](#page-3-1)**

## <span id="page-0-0"></span>**1. Managing and running application**s

After logging into the Partner Access Portal, the first screen will show all available applications. They can be displayed and managed in different ways.

a. By using the Search-Field you will find applications shown in the current screen (e.g. by entering "Touchpoint")

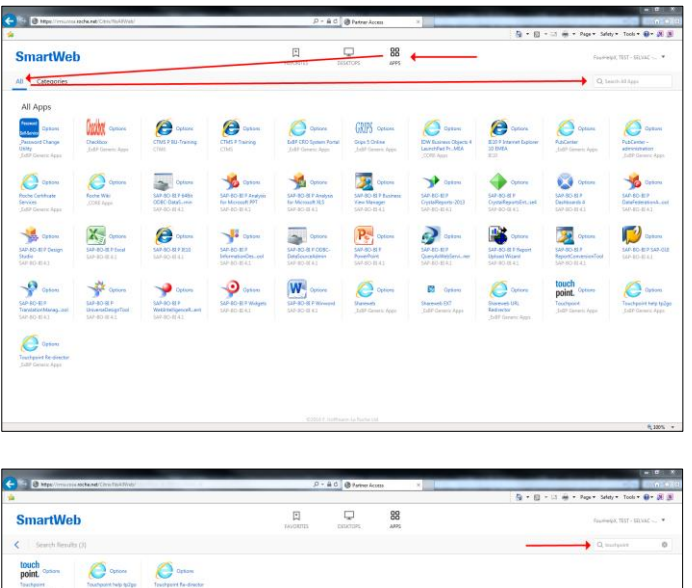

b. Via "Options" you can add/remove your main applications into/from FAVORITES

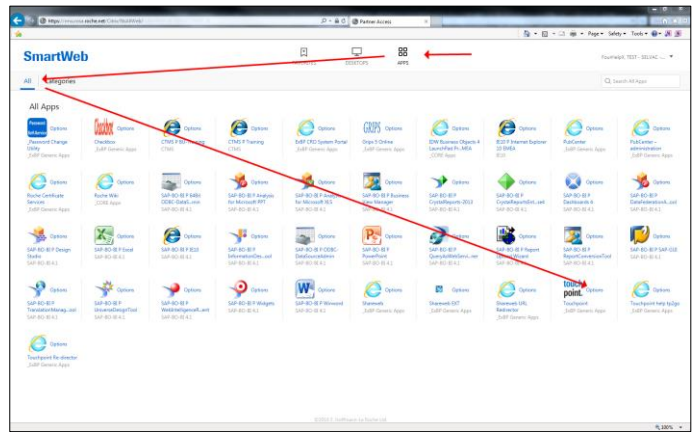

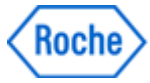

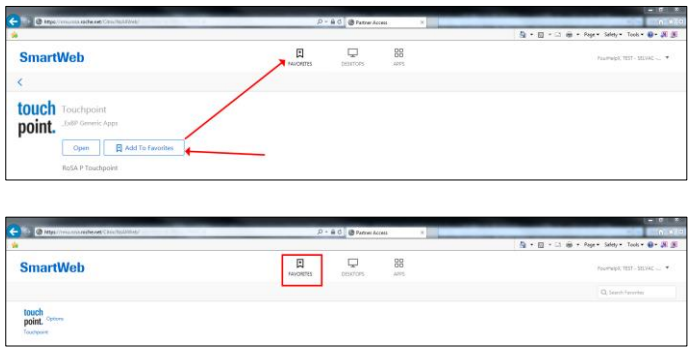

c. The Categories-View will show your applications consolidated in folders

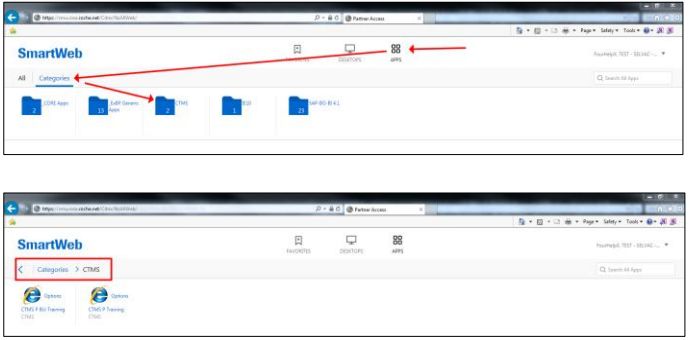

d. If "Virtual Desktop" has been requested for you , it can be run via the DESKTOPS-Icon

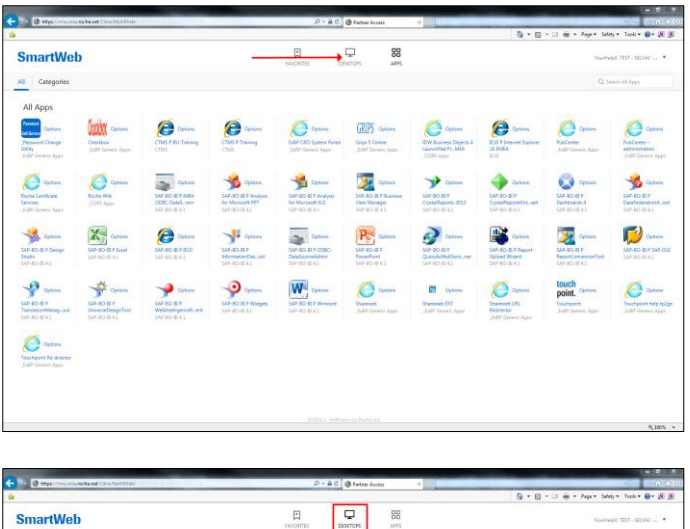

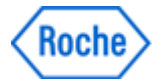

## <span id="page-2-0"></span>**2. Download-PopUp when running an application in Chrome**

- a. In Chrome, when running an app, you might be asked to download an .ica-File
- b. Select a temporary folder on your computer
- c. Select "Save"
- d. On the bottom left, the downloaded file will be displayed
- e. Click on the v-Symbol and select "Always open files of this type"
- f. Click again on the v-Symbol and this time select "Open"
- g. In the future .ica-Files will be downloaded and opened automatically. You will not be asked anymore

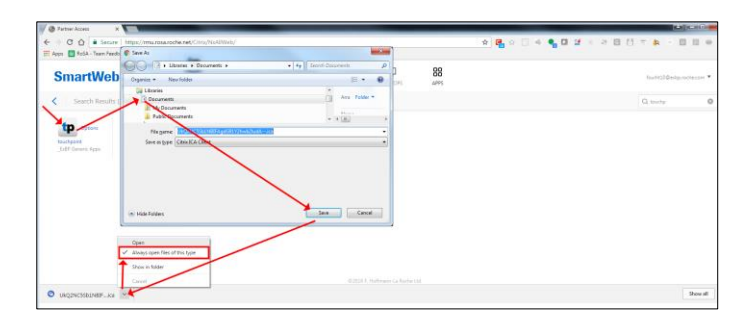

#### <span id="page-2-1"></span>**3. Copy files in TouchPoint from/to local machine**

- a. Navigate to your TouchPoint file/folder
- b. Select at least one file/folder
- c. Click on Library
- d. By clicking twice on "Open with Explorer" run two Windows-Explorer-Instances
- e. Place the two Windows-Explorer-Instances side by side
- f. In one window navigate to the path on your local computer
- g. Now you can drag and drop files/folders from one Windows-Explorer-Instance to the other (from your local computer to TouchPoint and vice versa)

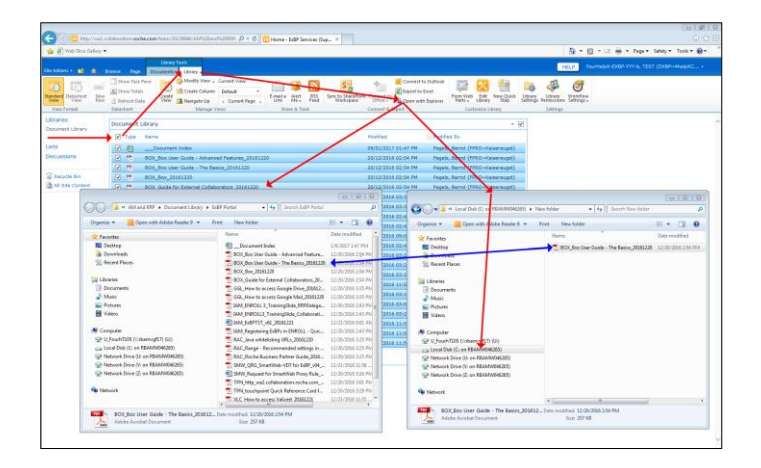

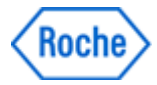

### <span id="page-3-0"></span>**4. Stop prompting for your certificate when running an application in Internet Explorer**

When running an app (e.g. Touchpoint) in Internet Explorer, you might be asked to confirm your certificate every time. To avoid this, proceed as follows:

- a. In Internet Explorer click the Tools-Gear-Icon
- b. Select Internet Option
- c. Select the Security-Tab
- d. Click on "Custom level…"
- e. Scroll down to the "Miscellaneous section"
- f. Scroll further down until you find "Don't prompt for client certificate selection when only one certificate exists"
- g. Select "Enable"
- h. Click on OK

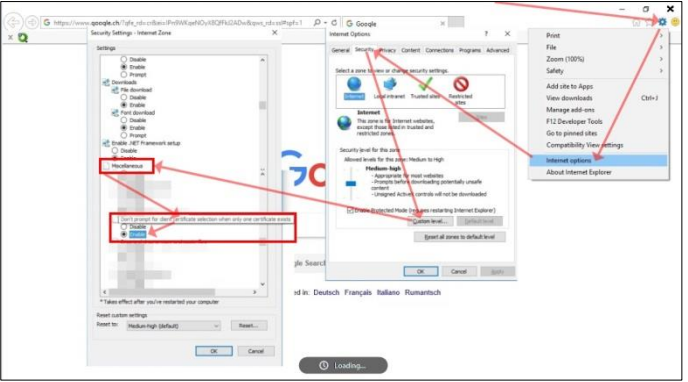

# <span id="page-3-1"></span>**5. Log off**

a. After you have finished your work, please log off using the dropdown on the top right

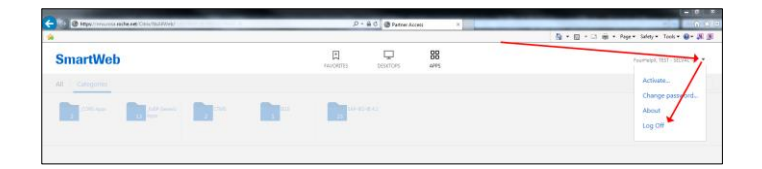